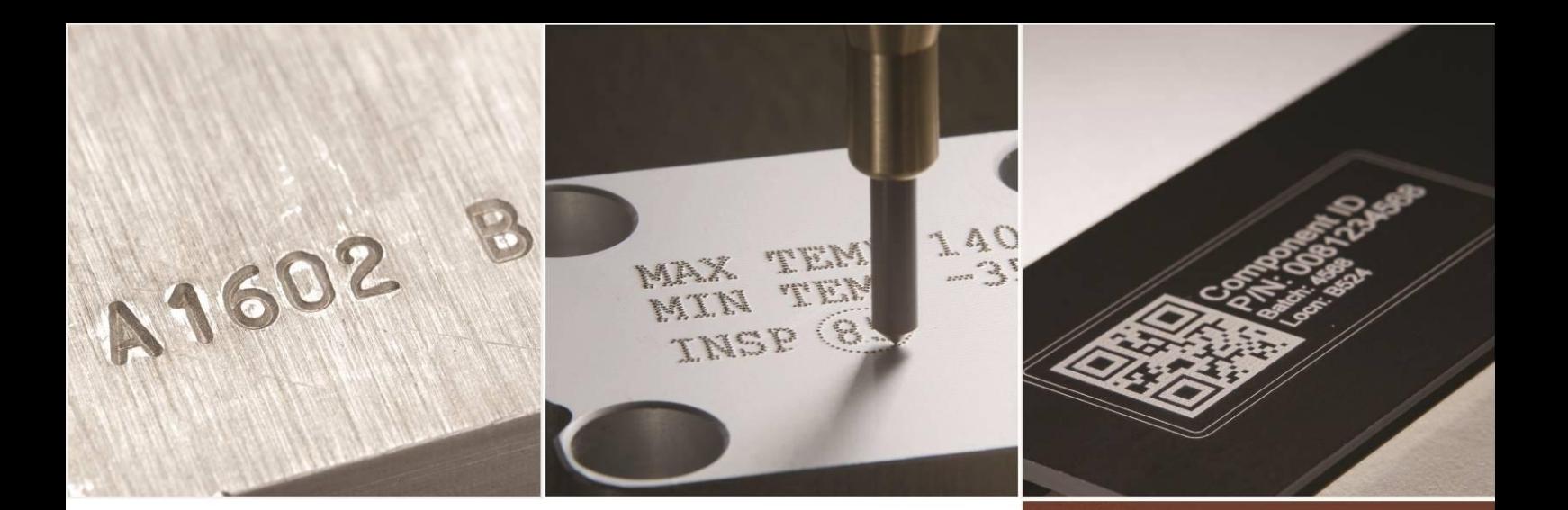

# PRYOR

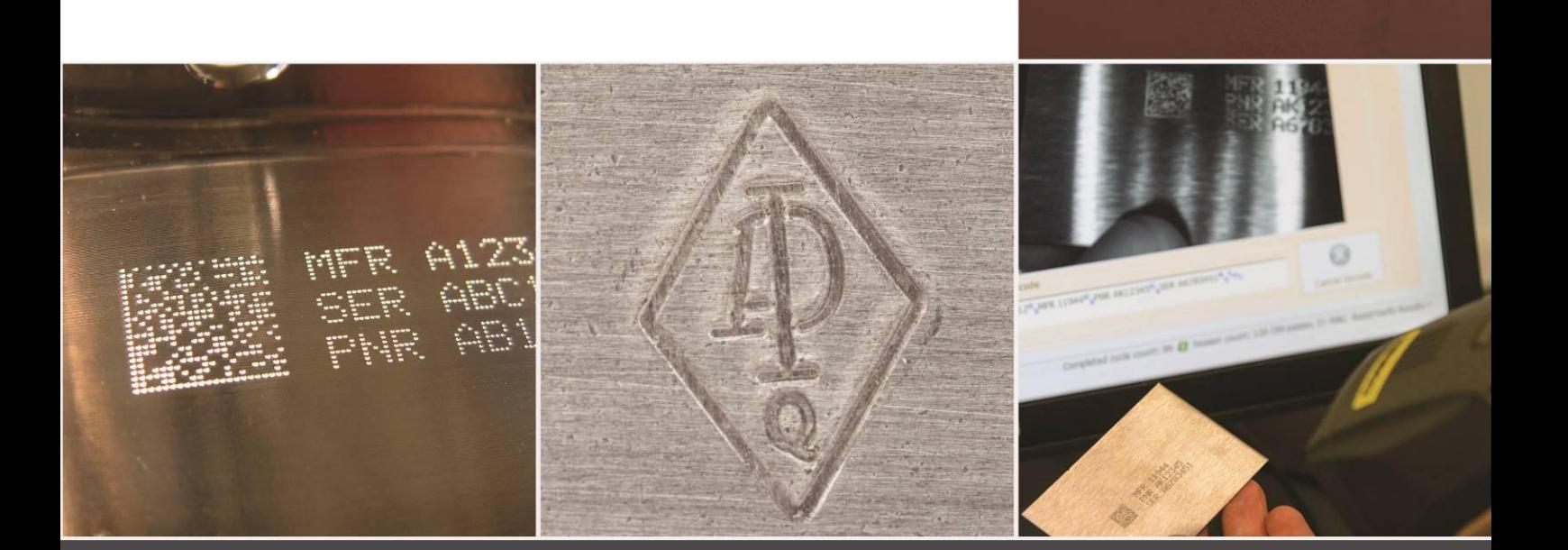

## Markeermachine 4000-serie Beknopte handleiding ENG124 iss 1.0 nov 2016

Beschikbaar voor download via: www.pryormarking.com/products/4000-controller

Tel: +44(0)114 2766044 Verkoop: info@pryormarking.com Technische support: support@pryormarking.com

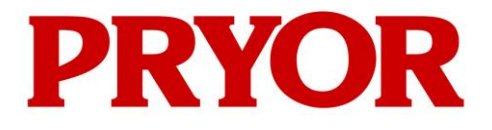

**EDWARD PRYOR & SON LTD** Egerton Street Sheffield S1 4JX Engeland UK **T:** +44 (0)114 276 6044 **E:** info@pryormarking.com **F:** +44 (0)114 276 6890 **W:** www.pryormarking.com

EU-CONFORMITEITSVERKLARING

Beschrijving van de machine:

4000-Serie MARKEERSYSTEEM

SERIENUMMER:

........................................................................

DEZE MACHINE VOLDOET AAN DE VOLGENDE RICHTLIJNEN:

 » De Machinerichtlijn 2006/42/EC Zoals geïmplementeerd in de richtlijn Levering van machines (veiligheid) 1992 (SI nr. 3073) en de richtlijn Levering van machines (veiligheid) (Amendement) 1994 (SI nr. 2063).

DE IN DEZE CONFORMITEITSVARKLARING BESCHREVEN MACHINE VOLDOET IN ALLE ASPECTEN AAN DE ESSENTIËLE GEZONDHEIDS- EN VEILIGHEIDSEISEN DIE OPGENOMEN ZIJN IN DE HIERBOVEN GENOEMDE RICHTLIJNEN, NORMEN EN SPECIFICATIES.

 $\Lambda$ 

Handtekening:

Functie: Managing Director

DATUM: ....................................

GEVOLMACHTIGDE PERSOON OM TE TEKENEN NAMENS DE VERANTWOORDELIJKE PERSOON, DE HEER N. ANDREW, DIRECTEUR VAN EDWARD PRYOR AND SON LTD. OP HET BOVENGENOEMDE ADRES.

Conformiteit 1 - Uitgave 4 - 11/10.

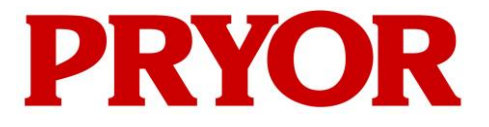

**EDWARD PRYOR & SON LTD** Egerton Street Sheffield S1 4JX Engeland UK **T:** +44 (0)114 276 6044 **E:** info@pryormarking.com **F:** +44 (0)114 276 6890 **W:** www.pryormarking.com

INBOUWVERKLARING

Beschrijving van de machine:

4000-Serie MARKEERSYSTEEM

SERIENUMMER:

........................................................................

BIJ DEZE VERKLAREN WIJ DAT BOVENSTAANDE APPARATUUR AAN DE VOLGENDE RICHTLIJNEN VOLDOET:

 » De Machinerichtlijn 2006/42/EC Zoals geïmplementeerd in de richtlijn Levering van machines (veiligheid) 1992 (SI nr. 3073) en de richtlijn Levering van machines (veiligheid) (Amendement) 1994 (SI nr. 2063).

DEZE MACHINE MAG PAS IN BEDRIJF WORDEN GESTELD, ZODRA DE MACHINE WAARIN ZIJ INGEBOUWD IS, CONFORM IS VERKLAARD MET DE FU-MACHINERICHTLIJN.

 $\frac{1}{2}$ 

Handtekening: ..... ....

Functie: Managing Director

DATUM: ....................................

GEVOLMACHTIGDE PERSOON OM TE TEKENEN NAMENS DE VERANTWOORDELIJKE PERSOON, DE HEER N. ANDREW, DIRECTEUR VAN EDWARD PRYOR AND SON LTD. OP HET BOVENGENOEMDE ADRES.

Versie 1 - Uitgave 4 - 11/10

## Gezondheid en veiligheid

#### Markeringsmachine van de serie 4000

Dit hoofdstuk betreft de essentiële gezondheids- en veiligheidsinformatie voor deze markeermachine. Het is bedoeld als aanvulling op en ondersteuning van de training die wordt aangeboden door de leveranciers van de apparatuur en van de bedrijfshandleidingen.

#### Gewicht van de machine en randapparatuur

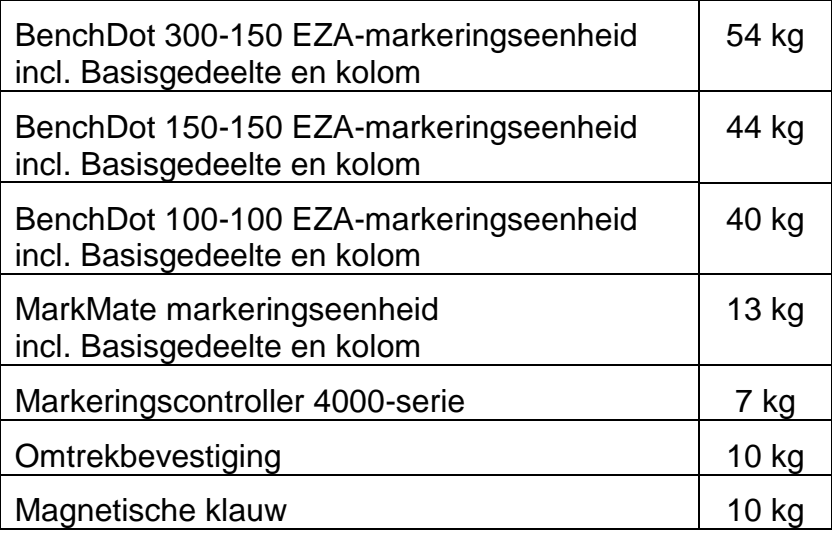

De vermelde gewichten gelden slechts als indicatie.

#### **Handeling**

Let bij het verplaatsen of hanteren van de apparaten en uitrusting goed op dat deze niet vallen om materiële schade en/of lichamelijk letsel bij operators of andere personen te vermijden. Het is aan te raden om het apparaat met twee personen te tillen aan de voet en de kolom. Til het apparaat niet op aan de kap.

#### **Geluidsemissies**

Afhankelijk van de aard van het werkstuk en de noodzakelijke ondersteuningen kan het door de machine afgegeven geluidsniveau hoger zijn dan 70 dB(A)Leq. In gevallen waarin wordt vastgesteld dat de geluidsemissies de actuele wet- en regelgevingen overschrijden, moeten beschermende maatregelen worden genomen (bijv. gehoorbeschermers en/of afscherming van de machine).

#### Elektrische gevaren

Verwijder niet de kap van de controller of de markeerkop, dit om een elektrische schok te vermijden. Er bevinden zich daaronder geen onderdelen waaraan u zelf onderhoud kunt verrichten. Laat onderhoud verrichten door gekwalificeerd servicepersoneel. U hoeft de controller slechts aan te sluiten op een netaansluiting met de juiste spanning. Deze spanning is duidelijk aangegeven op de achterkant van de controller.

#### Mogelijke gevaren tijdens het bedrijf

De motoren worden gekenmerkt door een lage kracht en een laag massatraagheidsmoment en vormen daarom een laag risico bij gebruik volgens de instructies van de fabrikant. Wees voorzichtig in de nabijheid van de markeerkop tijdens de instelling, bediening of het onderhoud van de machine. Het is van groot belang dat tijdens het bedrijf van de machine eventuele andere voorwerpen dan het te markeren werkstuk uit de markeringszones worden weggehouden.

Tijdens het bedrijf van de machine moet oogbescherming worden gedragen.

Wij willen werkgevers in het VK eveneens herinneren aan de verplichte algemene risicoanalyse onder de wetgeving op de gezondheid en veiligheid op het werk en aan de verplichting om ervoor te zorgen dat arbeidsmiddelen uitsluitend worden gebruikt voor het gebruiksdoel waarvoor zij bestemd en geschikt zijn in overeenstemming met de regelgeving voor het gebruik voor arbeidsmiddelen.

Gebruikers buiten het VK herinneren wij aan hun verplichting om te voldoen aan nationale wet- en regelgevingen en dat zij adequate voorzorgsmaatregelen moeten nemen om risico's tot een aanvaardbaar niveau te beperken.

#### Installatie en inbedrijfstelling

Het is van essentieel belang dat de gebruiksaanwijzing(en) voor gebruik van de machine wordt/worden gelezen.

#### Buitenbedrijfstelling en afdanking aan het einde van de levensduur

De LCD-monitor bevat een gevaarlijke vloeistof. Deze moet daarom in overeenstemming met de actuele voorschriften afgevoerd worden.

De controller bevat een lithiumbatterij. Deze moet daarom in overeenstemming met de actuele voorschriften afgevoerd worden.

#### Stabiliteit van de machine

Machines op een vast onderstel zijn voorzien van boutgaten in de voet van de machine om deze vast te kunnen zetten.

#### Noodstop

In de controller is een noodstopknop geïntegreerd. Deze mag niet worden verward met de start/stop op het afstandsbedieningskastje. Als de knop wordt ingedrukt, worden alle mechanische bewegingen meteen gestopt en de stroomvoorziening wordt gescheiden van de aandrijfcircuits. De geactiveerde noodstop kan worden vrijgegeven door hem te draaien. Door de vrijgave van de noodstopknop zal de machine niet opnieuw worden geactiveerd, totdat de daarvoor vereiste commando's vanaf het touchscreen worden uitgevoerd.

## 1. Over deze handleiding

#### Versies

Deze beknopte handleiding biedt informatie over de basisfuncties van de 4000-serie controller. De volledige handleiding van de controller en de bijbehorende markeermachineserie kan worden gedownload via: www.pryormarking.com/products/4000-controller/

#### **Introductie**

Deze handleiding is een eenvoudige introductie tot de 'dot peen' pin-markeersystemen en schrijvende-markeersystemen van de Pryor-serie en biedt een volledig overzicht van hun functies.

De diverse machines kunnen worden onderverdeeld in 3 categorieën:

- Kolom gemonteerd (BenchDot™, BenchScribe™)
- Geïntegreerd (InDot™, InScribeTM)
- Draagbaar (PortaDot™)

## 2. Systeemoverzicht

Het systeem bestaat uit een controller met geïntegreerd touchscreen, een op afstand geplaatst start-stopbedieningskastje (optie) en de markeerkop.

#### De controller en software

Het systeem wordt primair via het touchscreen bediend. De operator kan door menu's en dataformulieren navigeren en kan tevens gebruikmaken van een schermtoetsenbord.

Wanneer een toetsenbord aangesloten is, kunt u met de controllersoftware de gewenste optie selecteren door deze te markeren met de cursortoetsen en de Entertoets in te drukken of door op de relevante functietoets F1 - F10 te drukken.

U kunt markeringen creëren in rechte lijnen of bogen. Elke lay-out kan tot maximaal 40 regels met maximaal 100 karakters per regel bevatten. Elke regel heeft haar eigen karaktergrootte en markeerkracht. U kunt de horizontale en verticale positie (rechte lijnen) of de radius en starthoek (boogmarkering) van elke regel specificeren.

Zodra een lay-out aangemaakt is, kan deze worden gecontroleerd om te zien of hij binnen de beschikbare markeerruimte past. Wanneer deze past, kunt u een test run verrichten om u ervan te verzekeren dat de markering in de correcte positie wordt geplaatst of u kunt meteen verder gaan en deze lay-out meteen aanbrengen.

#### De markeerkop

De markeerkop bestaat uit 2 hoofdonderdelen, het basisgedeelte en de kolom (voor aan een kolom gemonteerde systemen) en de X-Y markeerkop. De afstand tussen de markeereenheid en het basisgedeelte kan gemakkelijk aangepast worden om diverse soorten werkstukken, bevestigingen enz. te kunnen aanbrengen.

## 3. Leidraad voor een effectieve markering

De markeermachines van de 4000-serie kunnen verschillende werkstukken en materialen markeren met een breed scala van lettertypes, -groottes en -dieptes.

Een leidraad voor de creatie van effectieve markeringen is beschikbaar in de volledige versie van deze handleiding die verkrijgbaar is via www.pryormarking.com/products/4000-controller

## 4. Van start gaan

#### **Installatie**

Voor aan een kolom gemonteerde systemen is het van belang om een stevige ondergrond te gebruiken en om het basisgedeelte (voet) van de machine aan de ondergrond te bevestigen via de twee montagegaten.

Voordat de markeerkop voor het eerst wordt gebruikt, moeten de pin-nozzle, de spoelkern, de pin en de veer worden geplaatst en moet worden gecontroleerd op of de pin vrij kan bewegen.

Het systeem is zeer eenvoudig aan te sluiten. Alle connectoren aan de achterkant van de controller zijn van labels voorzien.

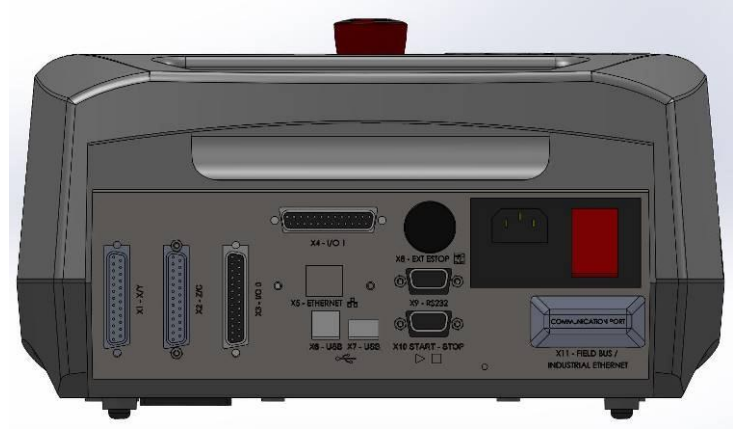

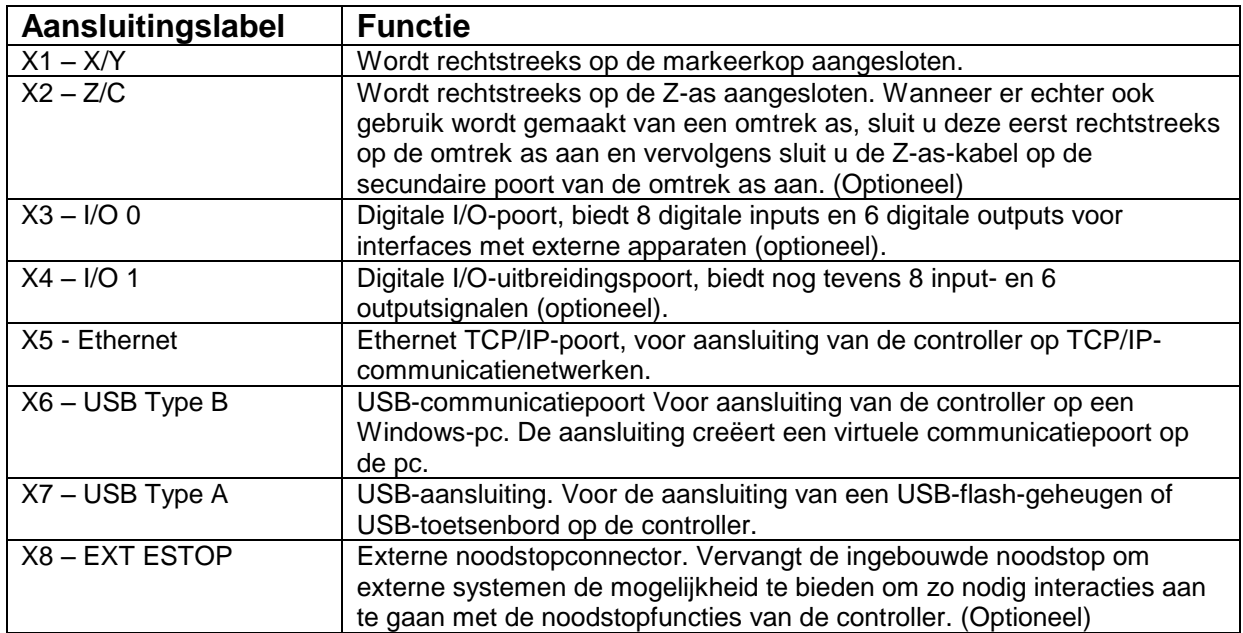

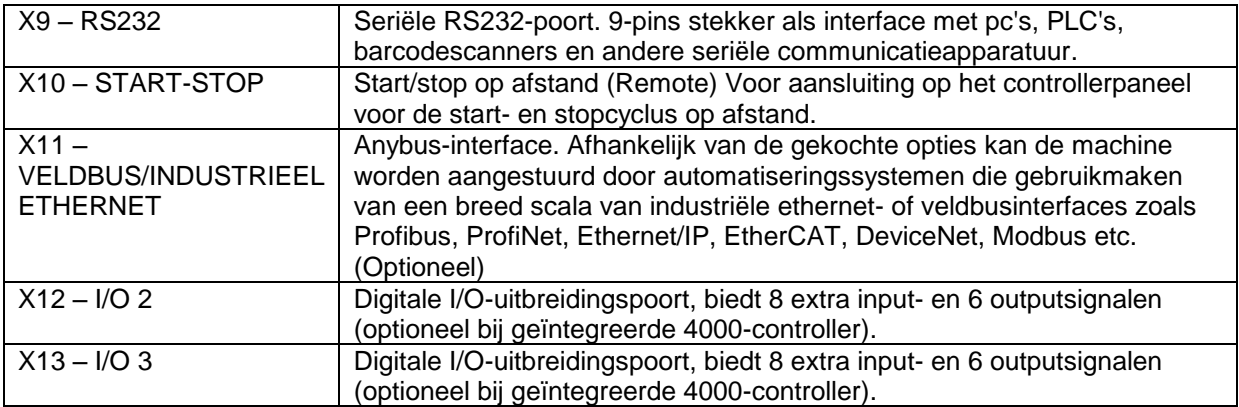

Let op: zorg ervoor dat de connectoren van de markeerkop en de C/Z-motor stevig op de controller aangesloten en vastgeschroefd zijn. De connectoren mogen nooit worden aangesloten of verwijderd, wanneer de controller opgestart en in bedrijf is. Dat kan de elektronica voor de motoraandrijvingen beschadigen.

Schakel het systeem in met de schakelaar aan de achterzijde van de controller. De machine werkt niet, tenzij de noodstopknop uit zijn vergrendeling gedraaid en vrijgegeven is.

Na inschakeling van de voeding moet het hoofdmenu worden weergegeven.

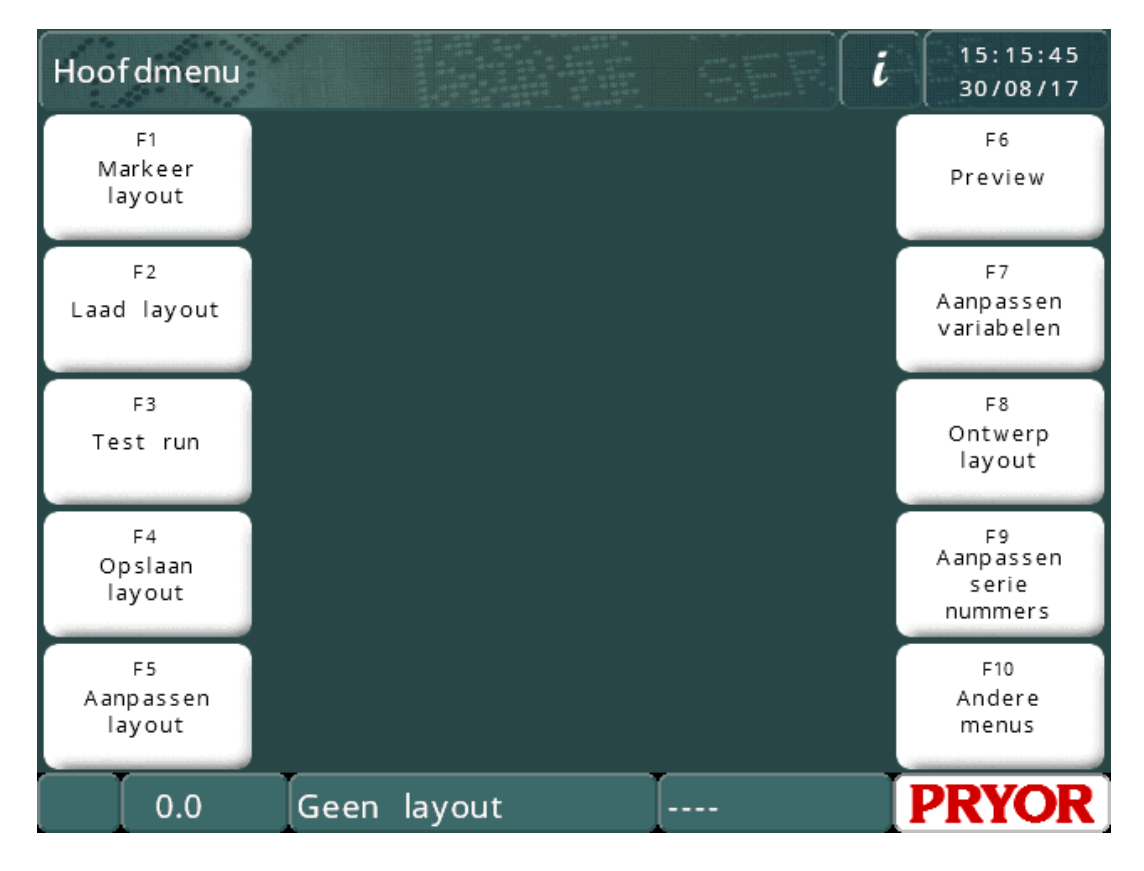

De menu-opties kunnen worden geselecteerd door op de menuknoppen op het touchscreen te drukken.

Indien er een toetsenbord aangesloten is, kunnen de opties in een menu worden geselecteerd met de omhoog/omlaag-toetsen en door op ENTER te drukken zodra de gewenste optie gemarkeerd is of door op de gewenste functietoets op het scherm te drukken.

#### Geanimeerde Help-topics

De controller heeft een ingebouwde Help-functie met animaties. Klik in het hoofdmenu op de informatiebutton om een lijst van 'getting started' Help-topics te laten weergeven.

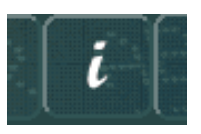

De Help-topics simuleren de markeerfuncties en de uitvoering van een test run van de machine. Alle bewegingen van de markeerkop zijn geblokkeerd, wanneer er Help-topics geopend zijn.

#### Lay-outs

Om een markering van welke aard dan ook te produceren, moet een lay-out worden gecreëerd. Een lay-out bevat informatie over de te markeren *Tekst*, de *Grootte*, de *Kracht* en de *XY*-positie. De controller kan een groot aantal lay-outs in het geheugen opslaan.

#### Het creëren van een lay-out

Selecteer "F8) Lay-out creëren" in het hoofdmenu op het touchscreen. Het display geeft vervolgens het scherm voor de lay-outbewerkingen aan.

Voer enige tekst in en druk vervolgens op de ENTER-toets . De cursor wordt vervolgens verplaatst naar de kolom Grootte. Voer voor de grootte 3,0 mm (0,12") in.

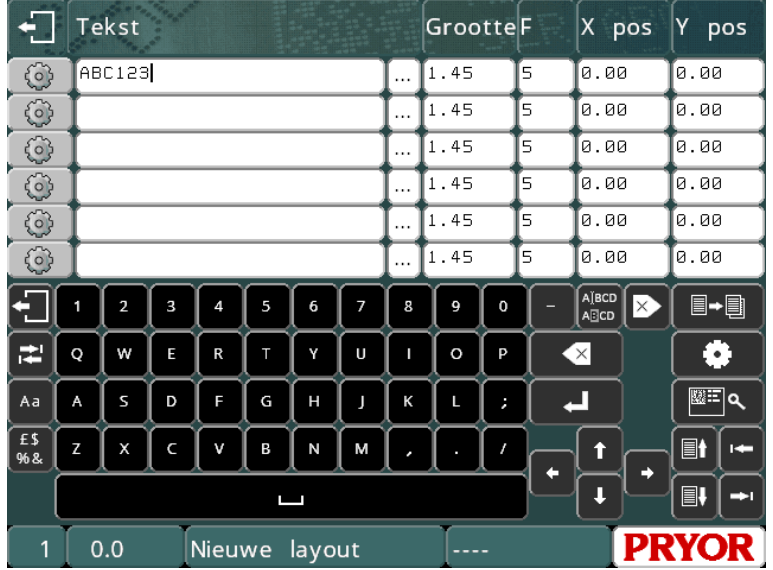

Laat voor nu de *Kracht* ongewijzigd.

Druk op de ESC-toets **om terug te keren naar het hoofdmenu. In het middelste** venster wordt een preview van de lay-out weergegeven.

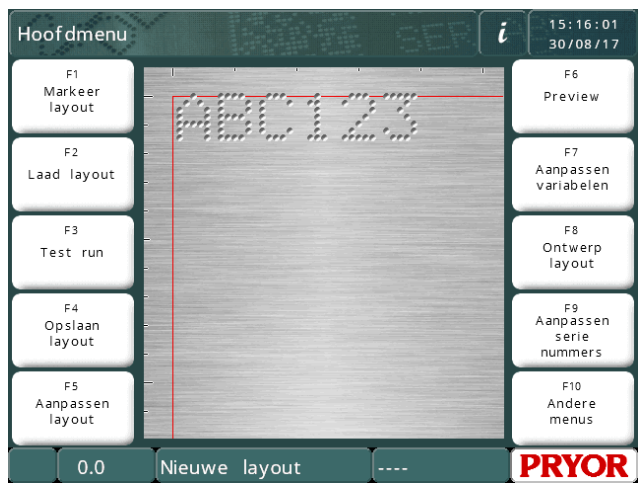

NB Het scherm zal variëren, afhankelijk van de stappen/mm van de machine en het te markeren oppervlak.

#### Preview

Selecteer "F6) Preview" in het hoofdmenu. Het hele te markeren oppervlak wordt weergegeven en in de linkerbovenhoek de door u ingevoerde tekst.

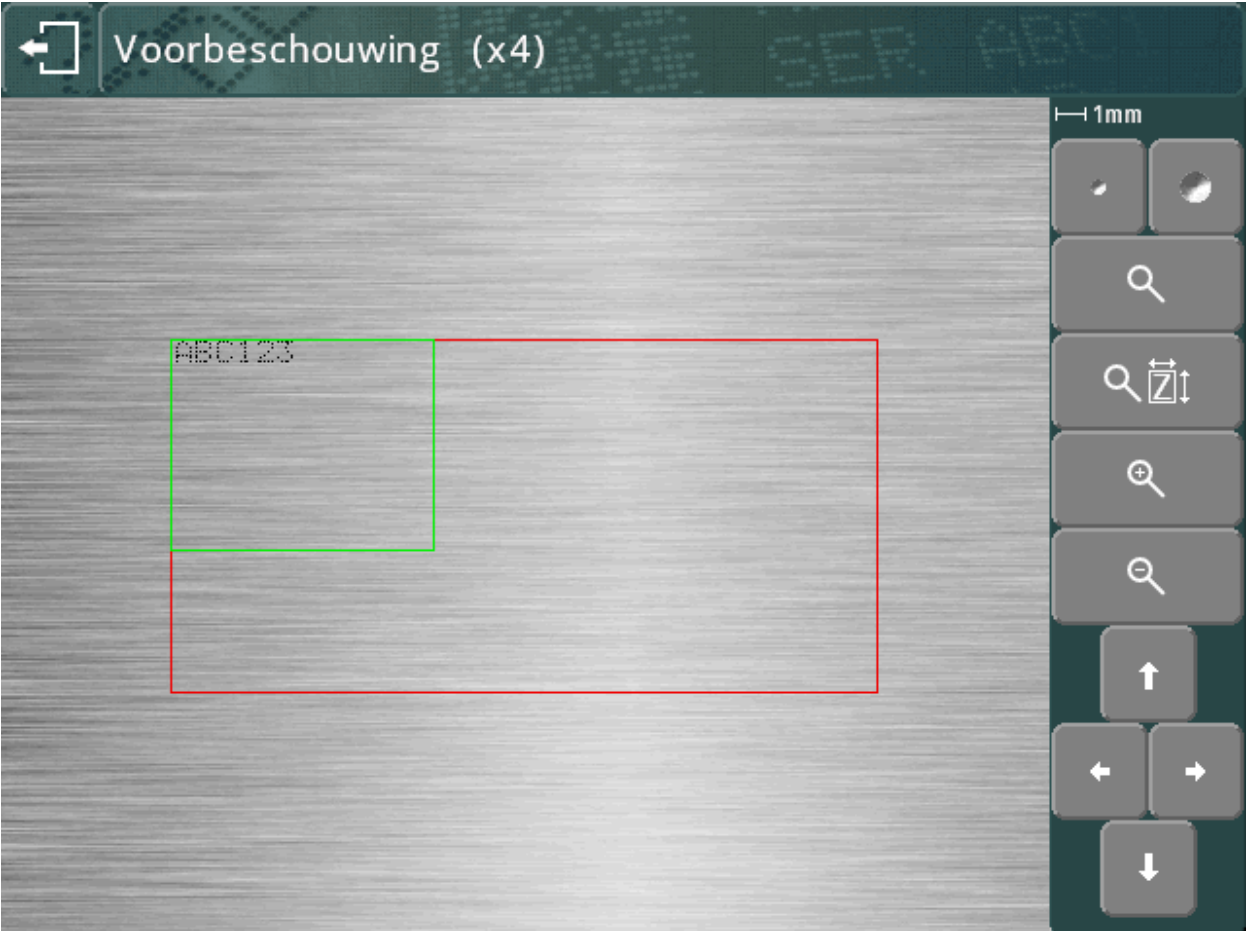

De markering kan heel klein zijn. Om erop in te zoomen, gebruikt u de cursortoetsen om het groene veld over de tekst geen te leggen en vervolgens op de **Q**-knop te drukken. Druk op ESC om terug te keren naar de uitgezoomde weergave.

U kunt het groene veld ook slepen met behulp van het touchscreen. Tip het scherm binnen het groene veld aan, verplaats het veld over het scherm en trek vervolgens uw vinger terug. Tijdens de verplaatsing is het veld oranje. Zodra u loslaat verschijnt het weer in zijn normale kleur.

Om in te zoomen (het groene veld wordt kleiner), drukt u op de **R** knop. Om uit te zoomen (het groene veld wordt groter), druk u op de R knop.

U kunt eveneens de  $\alpha$   $\overline{\text{21}}$ -knop gebruiken om automatisch in te zoomen en een zoomniveau te selecteren om de markering in het scherm in te passen.

De cursortoetsen kunnen nu worden gebruikt om bewegingen over het uitvergrote beeld heen aan te sturen. U kunt het te bekijken gebied ook slepen met behulp van het touchscreen.

De <sup>2</sup> -knoppen kunnen worden gebruikt om de dot grootte in de preview aan te passen. Dit heeft geen gevolgen voor de markering, maar kan worden gebruikt om de preview van de daadwerkelijke markering exacter te laten weergeven voor het materiaal dat u gebruikt. Het systeem zal proberen om de dot grootte weer te geven in relatie tot de gebruikte kracht, maar de daadwerkelijk resultaten hangen af van het materiaal waarop de markering wordt aangebracht.

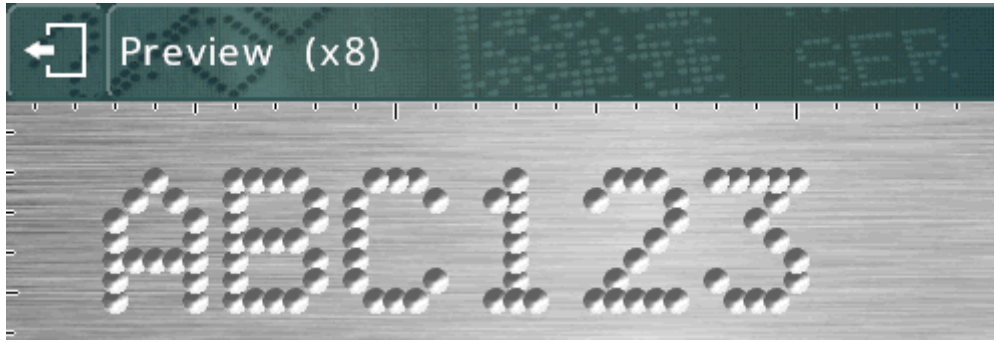

(grotere dots weerspiegelen over gemarkeerde karakters)

Gebruik de  $\Box$  +  $\Box$  knop om een raster over de preview in of uit te schakelen. Dit geeft een raster met 1 mm of 10 mm intervallen weer, afhankelijk van het zoomniveau.

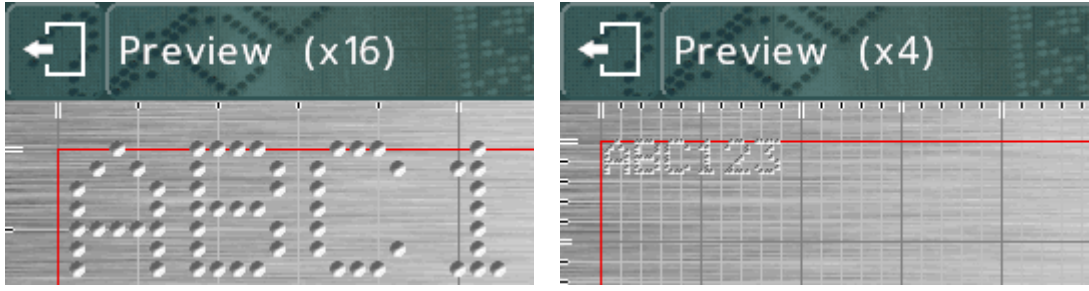

De <sup>@</sup> en <sup>@</sup> knoppen kunnen worden gebruikt om de vergrotingsfactor te verhogen/verlagen tijdens het inzoomen.

Druk op de **knop om terug te keren naar het vorige scherm en vervolgens op** om terug te keren naar het hoofdmenu.

#### Test run

De test run brengt geen markering aan op het werkstuk, maar verplaatst de markeerkop naar waar elke regel wordt aangebracht en volgt vervolgens de tracelijn om elke regel in de lay-out heen.

Selecteer "F3) Test run" in het hoofdmenu. De markeerkop wordt gereferentieerd (home) en beweegt vervolgens naar de linkerbovenhoek van de eerste regel van de lay-out.

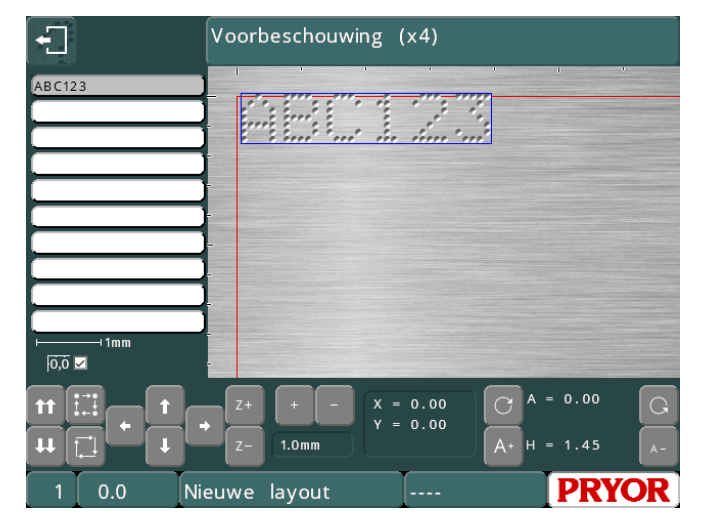

De knoppen op het scherm kunnen worden gebruikt om de markering te modificeren.

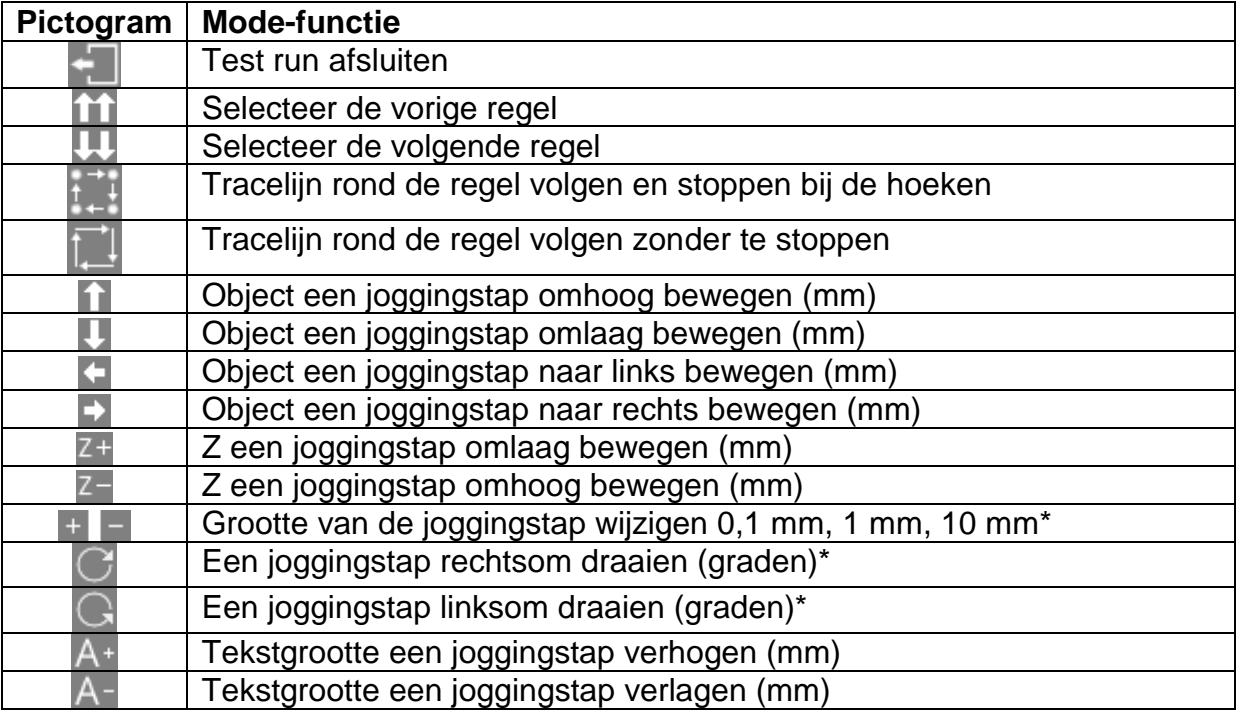

\* In de Imperial mode zijn deze stappen eveneens 0,1 mm, 1 mm en 10 mm, maar zij worden weergegeven in inch. De hoek verandert met 0,1, 1 of 10 graden, hoewel 0,004", 0,039" en 0,394" worden weergegeven.

Bovendien kan een regel in de lay-out worden geselecteerd door op de tekst in de lijst aan de linkerzijde te drukken of op de markering in het previewscherm. De kop beweegt langs alle tussenliggende regels om mogelijke botsingen met het te markeren werkstuk te vermijden.

De markeringen kunnen eveneens worden verplaatst door in het previewscherm te slepen. De markering moet al geselecteerd zijn. Raak vervolgens de markering opnieuw aan, verplaats uw vinger over het scherm en trek vervolgens weer uw vinger van het scherm.

#### Markeren van een lay-out

Plaats een werkstuk onder de markeerkop en pas de afstand tussen de pin en het werkstuk aan (gebruik bij vast geïnstalleerde machines de handgreep op de kolom en bij draagbare machines het verstelbare frontmasker). Houd een afstand van ca. 2 mm aan (0,08").

Om de lay-out te markeren, selecteert u "F1) Lay-out markeren" of de groene knop in de handgreep. De markeerkop zal het werkstuk markeren. Wanneer de markering niet diep genoeg is, verhoog dan de afstand en/of verhoog de kracht.

Er zijn twee manieren om de markeerunit te stoppen. De groene knop in de handgreep (indien gebruikt) in gedrukt houden waardoor de werking wordt afgebroken zonder de actuele lay-out te verliezen. Of de noodstopinterlock op de controller indrukken, hierdoor zal de markering stoppen door alle elektrische voedingen van motoren en de pin uit te schakelen.

### 5. Lay-outs

#### Introductie

Een lay-out bestaat uit een aantal regels informatie (maximaal 40). Elke regel heeft haar eigen *Tekst*, *Grootte*, *Kracht*, *XYZ*-positie en diverse andere parameters.

De *grootte* van de karakters (hoogte) kan variëren van 0,15 mm tot 999,90 mm (0,006" tot 40") in stappen van 0,15 mm (0,006") (voor 5x7 dots en varidot-style, afhankelijk van het machinetype). Bij de meeste karaktertypes is de breedte van het karakter (inclusief de ruimte tussen de karakters) gelijk aan de *Grootte*.

De *Kracht* kan ingesteld zijn van 0 (geen markering) tot 14 (diepe markering). Bij sommige markeerkoppen of karaktertypes kan er een beperking gelden voor de markeerkracht.

De *X* en *Y*-positie kan worden gespecificeerd om een markering op een willekeurig punt in de beschikbare markeerzone te plaatsen met een resolutie van 0,025 mm (0,001").

#### Regelparameters

Elke regel heeft een uitgebreide set parameters die daaraan geassocieerd is. Deze zijn van groot belang en worden kort besproken in de onderstaande tabel.

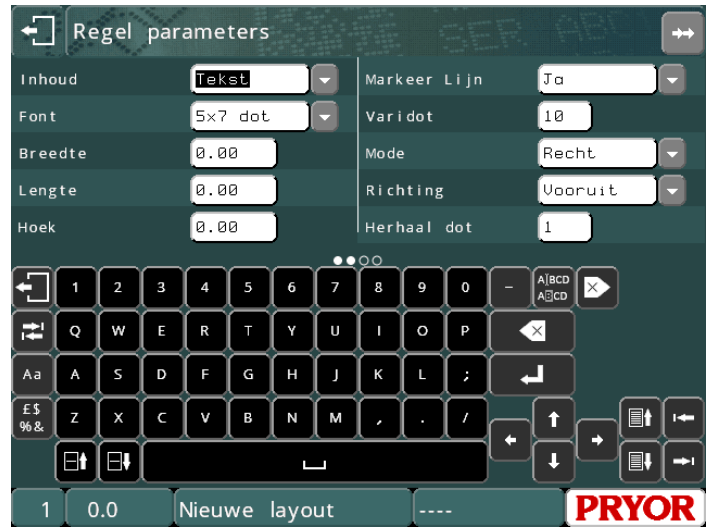

Druk op de **-knoppen** om de gegevens van de weergegeven regel te wijzigen. Het regelnummer wordt linksonder in het scherm weergegeven.

Druk op de  $\blacksquare\blacksquare\blacksquare\blacksquare$ knoppen om nog een pagina parameters voor deze regel weer te laten geven. U kunt ook slepen in het parametergedeelte van het scherm om de parameterpagina te wijzigen.

#### Inhoud

De parameter *Inhoud* specificeert waar een regel voor dient. Een lay-outregel bevat de als markering aan te brengen tekst en kan een van de volgende mogelijkheden inhouden:

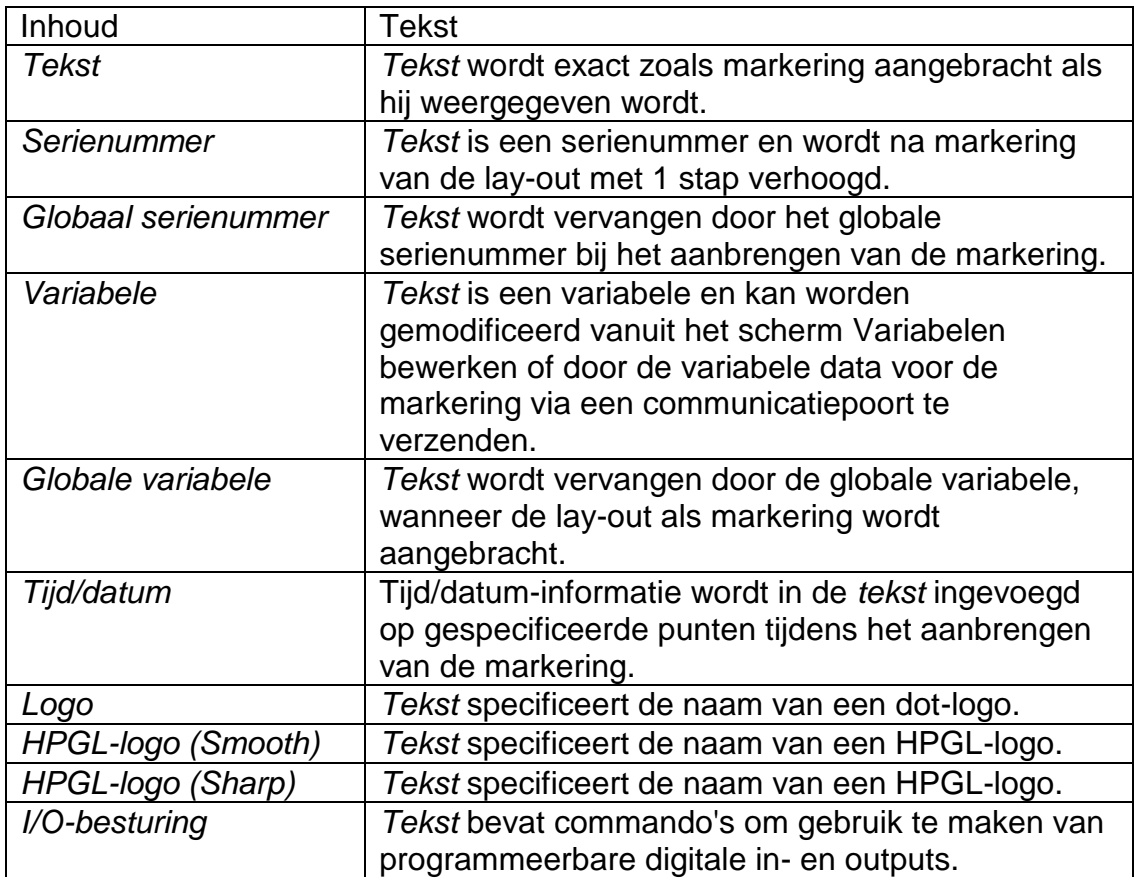

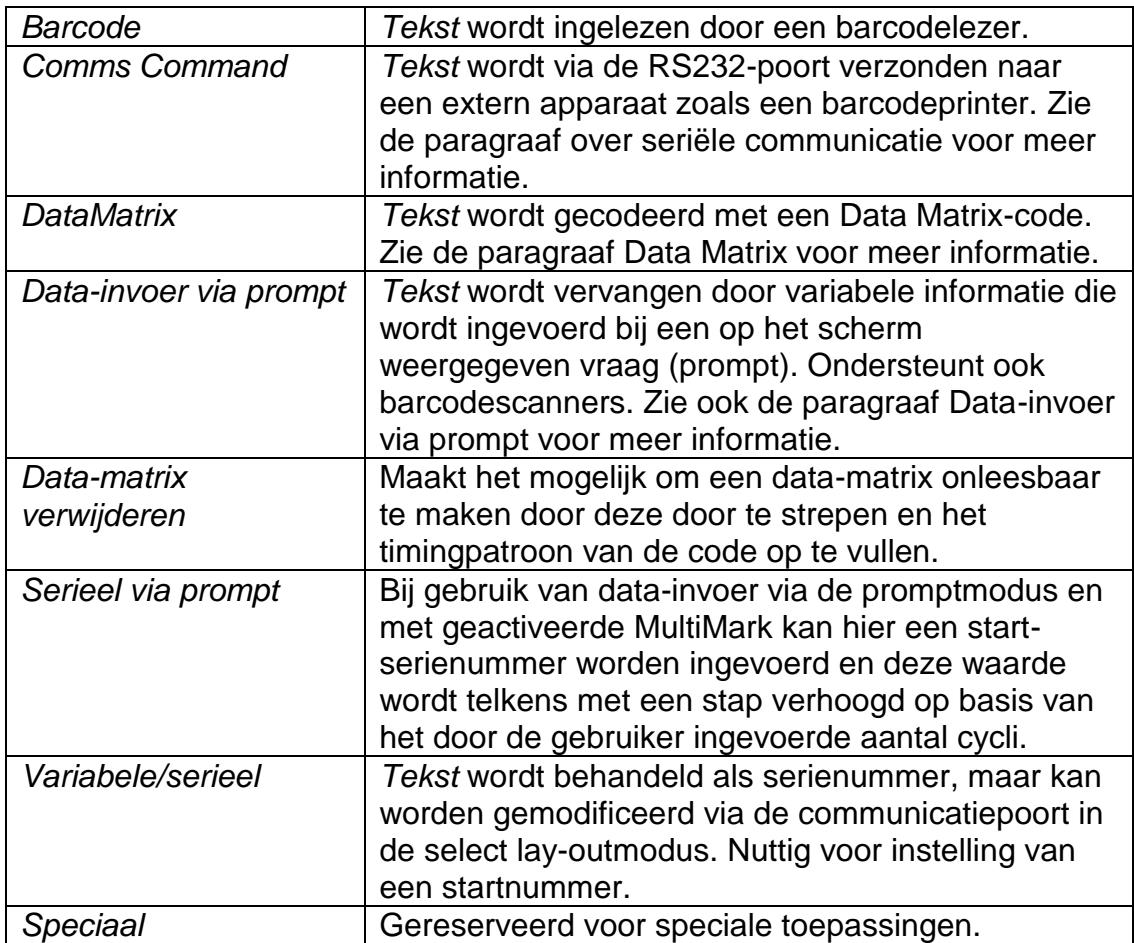

#### Font

De parameter *Font* specificeert het lettertype. De beschikbare types/stijlen zijn:

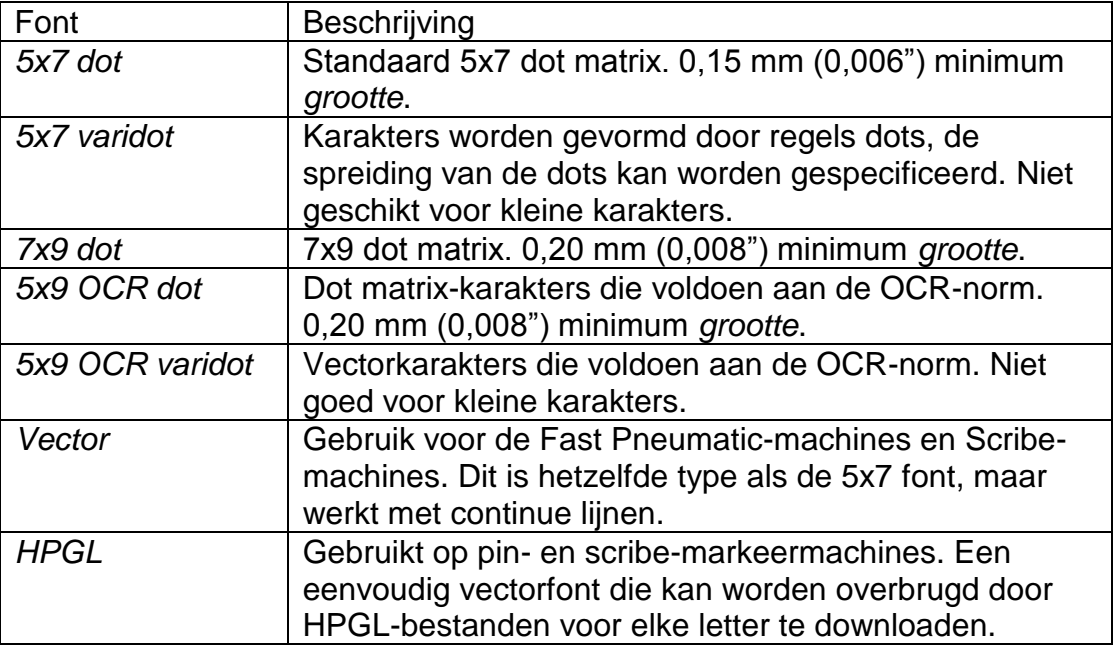

De als minimum vermelde hoogtes zijn voor 40 stappen/mm. De minimumgrootte is gebaseerd op 1 stap tussen de dots.

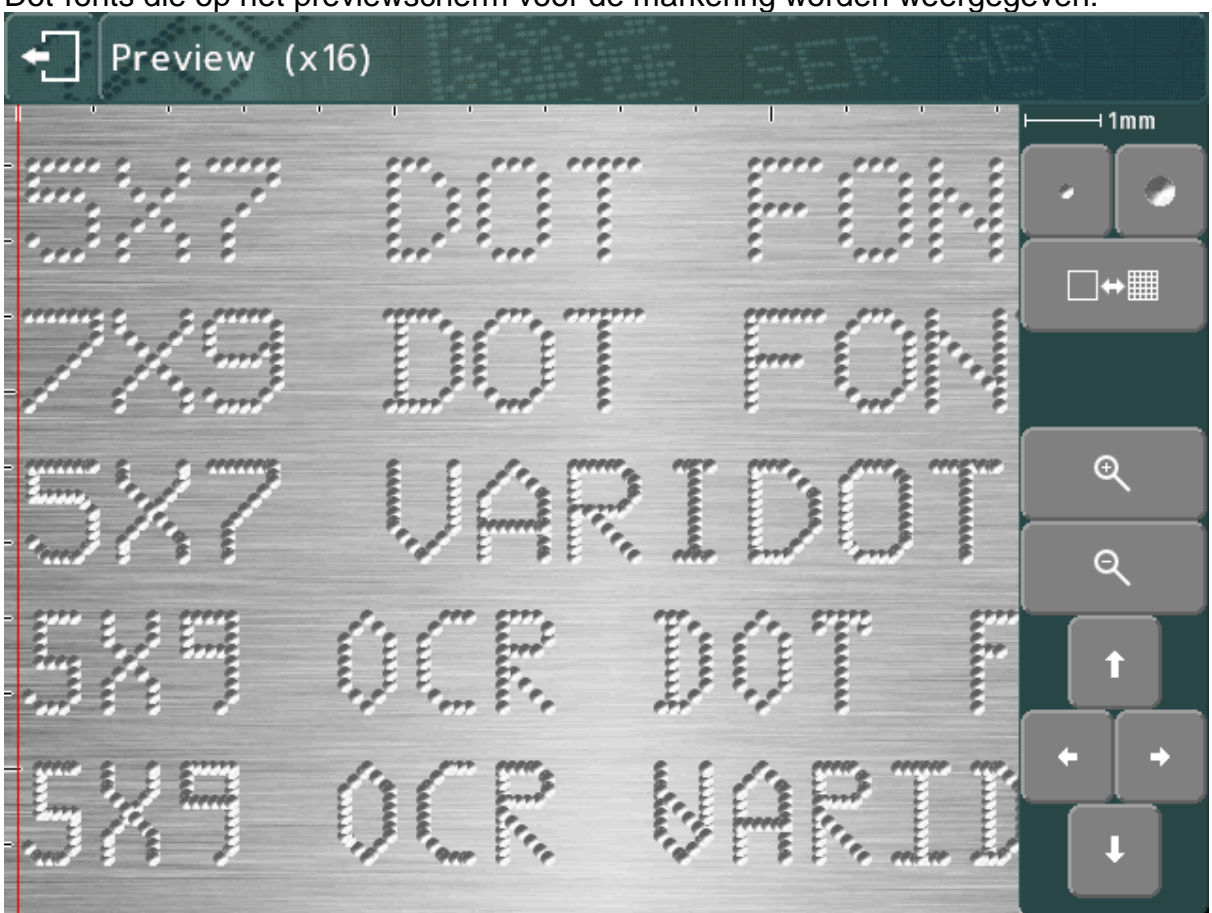

Dot-fonts die op het previewscherm voor de markering worden weergegeven:

Scribe-fonts die op het previewscherm voor de markering worden weergegeven:

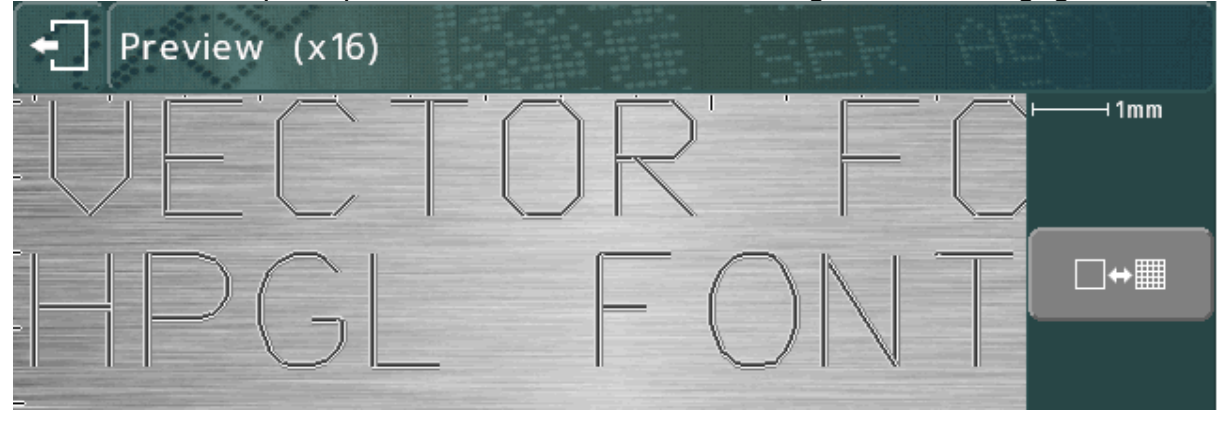

#### Varidot

Deze parameter specificeert de ruimte tussen de dots. Voor elektrische solenoïdedot-markering loopt het bereik van 5 tot 255 stappen. Voor pneumatische solenoïdedot-markering loopt het bereik van 50 tot 255 stappen.

#### Dot herhalen (repeat dot)

Om een diepere markering te realiseren, is het mogelijk om elke dot meerdere keren (1-9 keer) uit te voeren. Dit resulteert in lagere markeersnelheden.

#### **Mode**

Deze specificeert lineaire/boogvormige markeringen voor regels tekst. Breedte

De karakterbreedte kan onafhankelijk van de *grootte* (hoogte) worden gespecificeerd. De breedte omvat de ruimte tussen de karakters. Wanneer parameter *Breedte* op 0,0 in ingesteld, wordt deze automatisch berekend. Het bereik loopt van 0,00 mm tot 999,90 mm (40").

#### Hoek

Wanneer parameter *Mode* een rechte markering specificeert, dan specificeert *Hoek* de hoek waarmee de markering geroteerd zal worden om zijn *XY*-positie. Wanneer *Mode* een boogmarkering specificeert, dan specificeert *Angle* de starthoek van de *Tekst*. Het bereik loopt van -359 tot +359 graden.

#### **Radius**

Wanneer de parameter *Mode* een boogmarkering specificeert, dan specificeert *Radius* de binnen radius van de boog waarop de *Tekst* gemarkeerd wordt; indien *Mode* een rechte markering specificeert, wordt *Radius* genegeerd.

#### $\overline{z}$

Wanneer een Z-as gemonteerd is, dan specificeert *Z* de positie waar de Z-as naartoe beweegt, voordat de regel gemarkeerd wordt. Wanneer een pneumatische Z-as gemonteerd is, zal een waarde van 0,0 de Z-as intrekken en een waarde van 1,0 zal de Z-as uitschuiven. De Z-as-beweging zal plaatsvinden na elke *XY*verplaatsing voor een lay-outregel.

#### **Lengte**

Wanneer *Mode* een rechte markering specificeert, dan specificeert *Lengte* de maximale lengte van de markering, de karakterbreedte wordt automatisch beperkt om ervoor te zorgen dat de *Lengte* niet wordt overschreden. Wanneer *Lengte* op 0 is ingesteld, wordt deze genegeerd.

Wanneer *Mode* een boogmarkering specificeert, dan specificeert *Lengte* de maximale lengte in graden.

#### Lay-outs bewerken

#### **Toetsen bewerken**

De volgende knoppen kunnen worden gebruikt bij de bewerking van een lay-out:

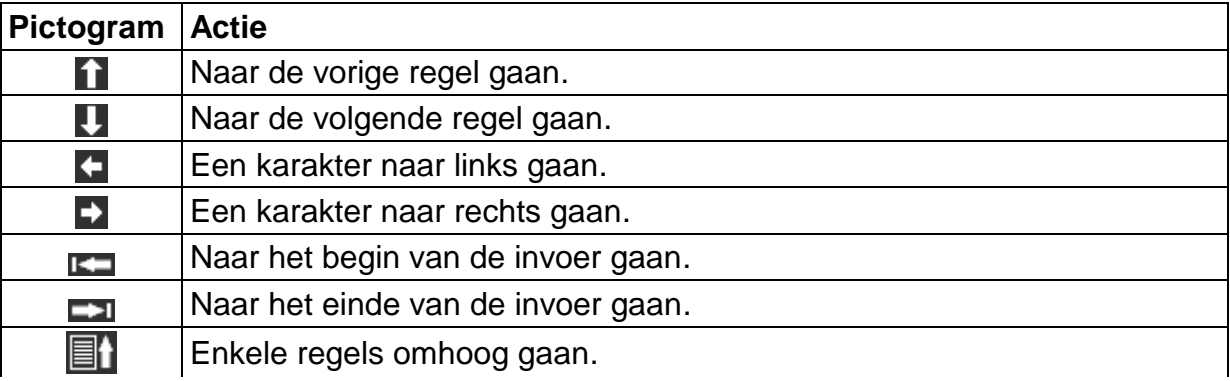

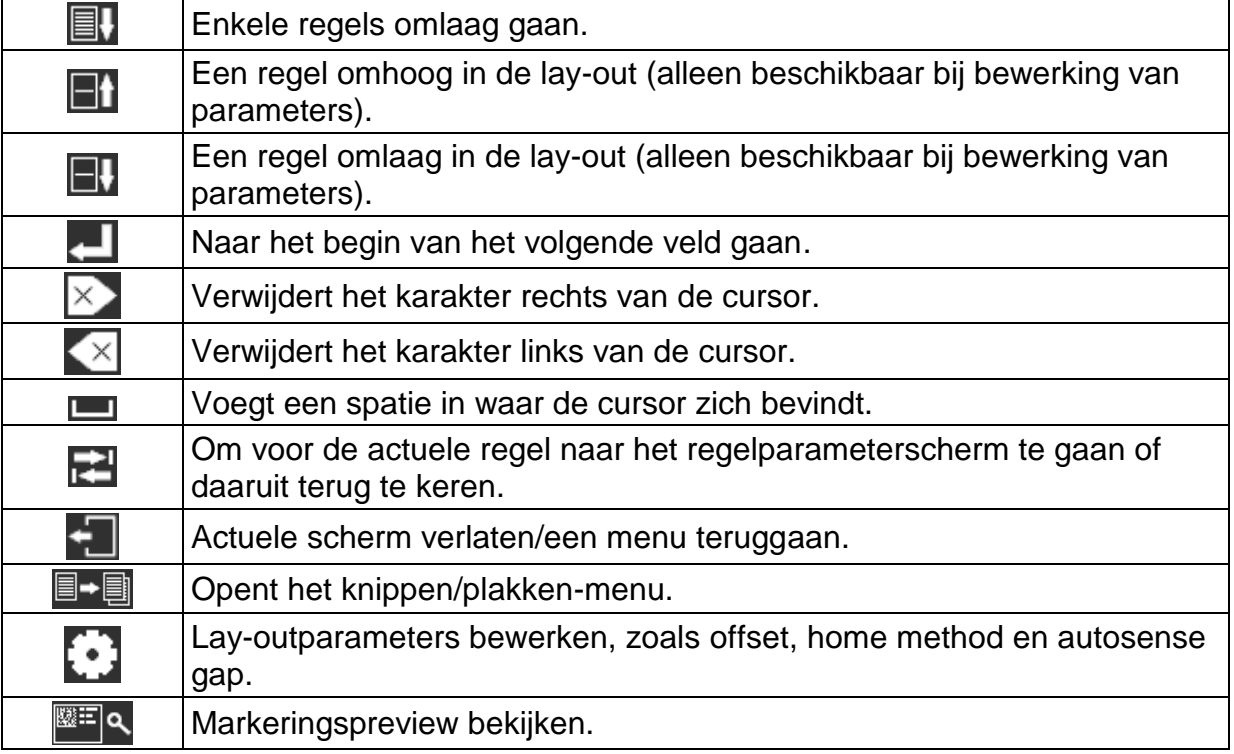

De volgende knoppen kunnen worden gebruikt tijdens de bewerking van een tekstveld:

Bij gebruik van het schermtoetsenbord kan met de **Aa**-knop tussen hoofdletters en kleine letters worden gewisseld.

 $E$ \$ De %&-knop loopt door de speciale karakterlay-out van het toetsenbord. Wij wijzen u erop dat speciale karakters niet kunnen worden gebruikt voor bestandsnamen en de speciale karakterlay-out van het toetsenbord is niet beschikbaar bij het laden en opslaan van bestanden.

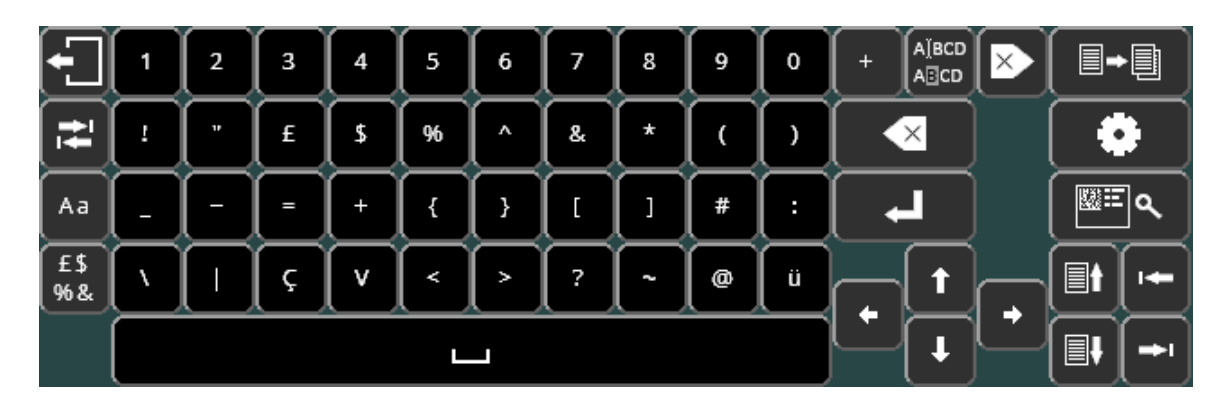

Door op <sup>Aa</sup>-knop te drukken wordt teruggekeerd naar de standaard alfanumerieke lay-out van het toetsenbord.

## 6. Verdere informatie

Meer informatie over de bovenstaande functies en de vele geavanceerde functies die de controller biedt, worden beschreven in de volledige versie van de gebruikershandleiding. Deze wordt met de machine meegeleverd op een USB-drive en kan worden gedownload van www.pryormarking.com/products/4000-controller

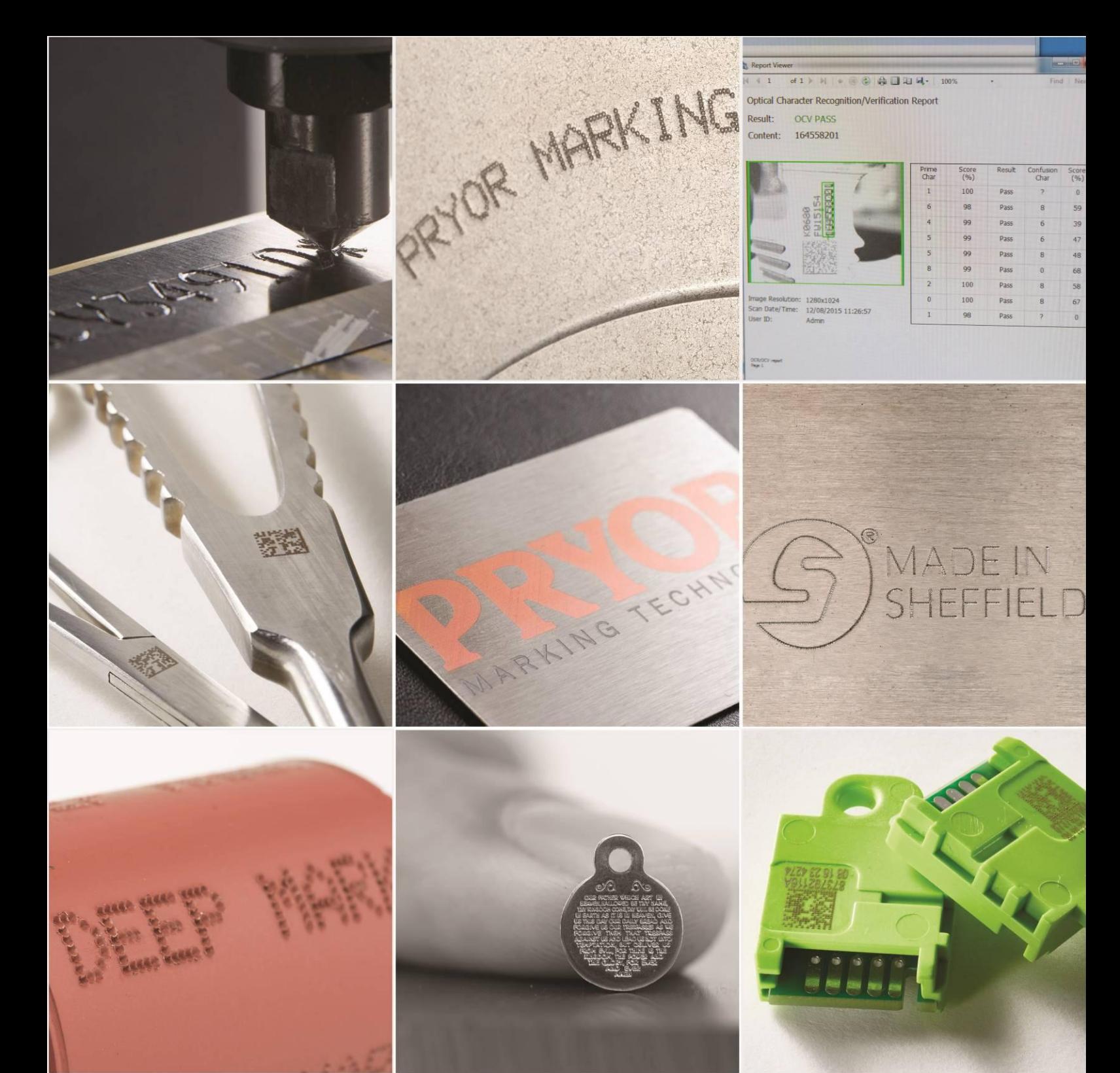

Edward Pryor and Son Ltd.<br>Egerton Street, Sheffield, South Yorkshire, S1 4JX, UK<br>+44 (0)114 276 6044 info@pryormarking.com<br>Company number: 313230

www.pryormarking.com